# **Add Product Form**

**USER MANUAL VER. 1.0.0** 

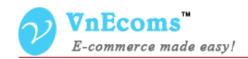

# **Table of Contents**

| I.   | Overview.                            | . 3 |
|------|--------------------------------------|-----|
| II.  | Relate attribute set for categories. | . 3 |
| III. | Vendor Add Products                  | . 4 |
| IV.  | Support.                             | . 5 |

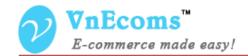

### I. Overview.

Add Product Form plugins allows vendor to add products easier. Vendor will need to select categories and product type before enter product information. Each category will be related to an attribute set. The attribute set from selected category will be used to prepare for the product.

## II. Relate attribute set for categories.

From admin cpanel go to menu Catalog -> Categories. Click to a category to edit. On General Information tab you will see new option called "Attribute Set". You need to set the attribute set to relate to the current category.

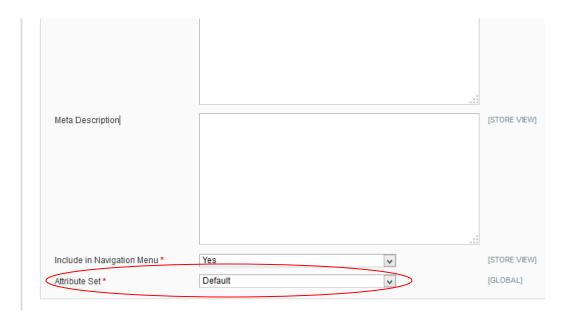

You need to set the attribute set for all of your categories.

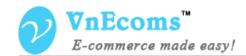

### III. Vendor Add Products.

From vendor cpanel go to menu Catalog -> Manage Products then click to Add Product button.

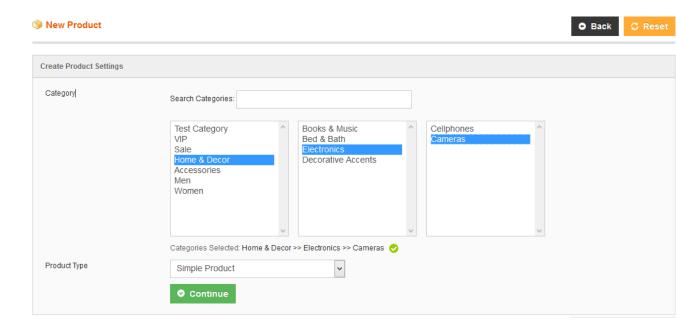

Vendor will see the add product form to let you select categories and product type. Vendor need to select category and child category to continue adding product.

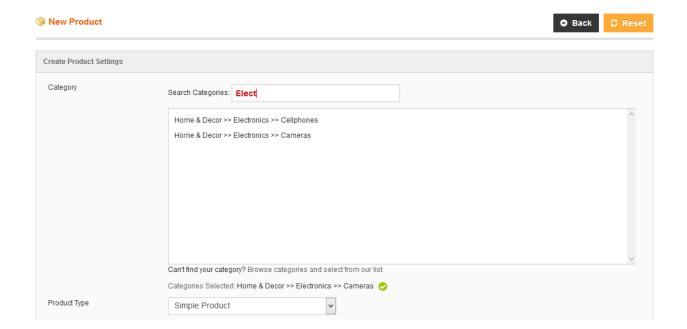

© 2014 www.vnecoms.com. All Rights Reserved..

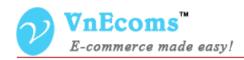

| Create Product Settings |                                      |                                                  |
|-------------------------|--------------------------------------|--------------------------------------------------|
| Category                | Search Categories:                   | nokia                                            |
|                         |                                      |                                                  |
|                         | No matching result                   | s. You can:                                      |
|                         | <ol> <li>Try using anothe</li> </ol> | r keyword.                                       |
|                         | 2. Browse categorie                  | es and select from our list                      |
|                         |                                      |                                                  |
|                         | Can't find your categ                | gory? Browse categories and select from our list |
|                         | Categories Selected                  | d: Home & Decor >> Electronics >> Cellphones 📀   |
| Product Type            | Oissals Dandord                      |                                                  |

Vendor can also search for category which you want to put his product on.

After the categories and product type are selected click to continue button to add product information. The attribute set from last child of selected categories will be used to prepare for new product.

## IV. Support.

If you need support or have questions directly related to Marketpace extension, please use our Online Message Form to contact our support team or send us an email at: <a href="mailto:support@vnecoms.com">support@vnecoms.com</a>.

Best Regards, **VnEcoms Team**